# **BizCync マニュアル**

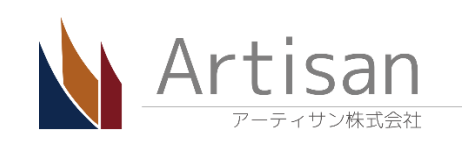

このインストールマニュアルは、Microsoft Dynamics 365 Online バージョン 1612 (8.2)を使って作成しています。 他のバージョンや、オンプレミスにおいても手順に違いはありません。インポートするソリューションは Dynamics 365

- (Dynamics CRM) のバージョンにより選択してください。 ▣ Dynamics 365
	- solutions\BizCync\_for\_8\_2\_{version}\_managed.zip
- ▣ Dynamics CRM 2016 Update1 solutions\BizCync\_for\_8\_1\_{version}\_managed.zip ▣ Dynamics CRM 2016
- solutions\BizCync\_for\_8\_0\_{version}\_managed.zip
- ※ {version}は 弊社製品バージョンになります。例) 1 0 0 0

# **1 BizCync のソリューションパッケージを Dynamics 365 にインポートする**

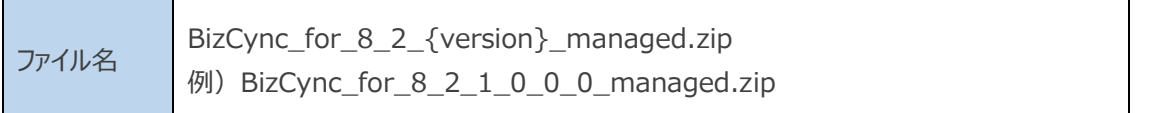

## **1.1 サイトマップ > 設定 > ソリューション を開きます**

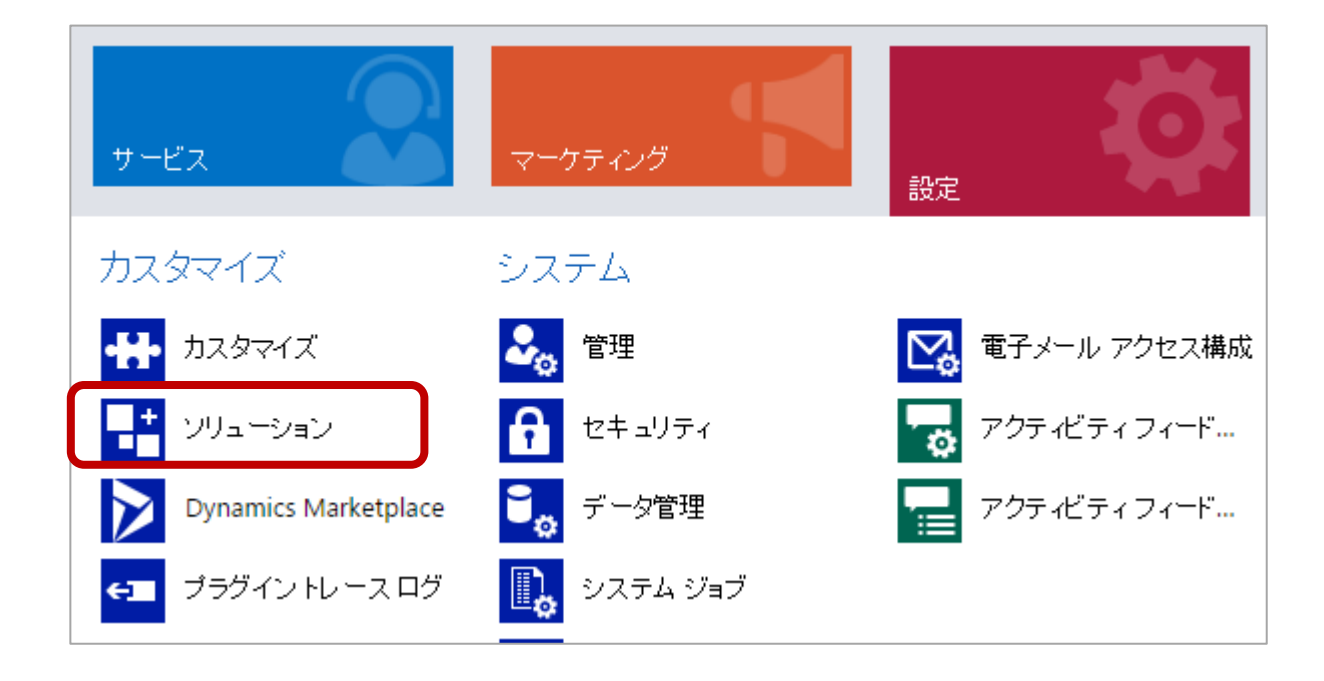

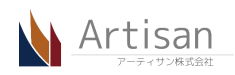

**1.2 インポートを押して、ソリューションファイルを選択し、次へを押します**

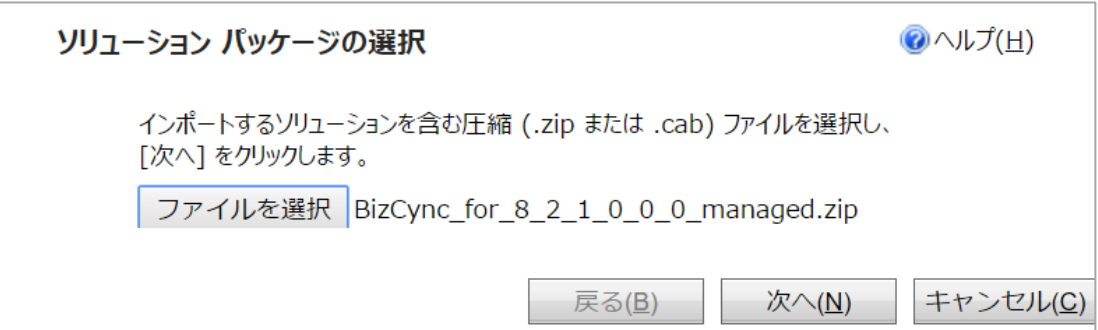

#### **1.3 次へを押します**

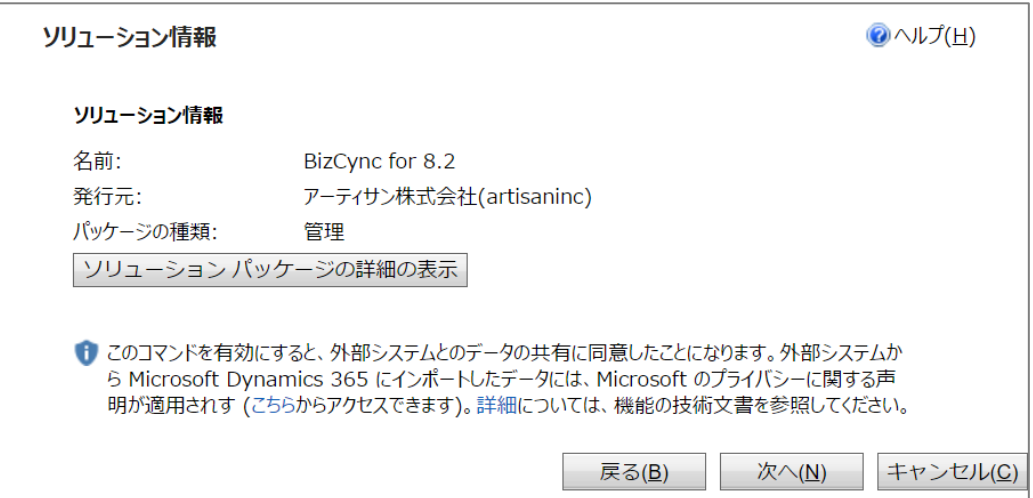

**1.4 「ソリューションに含まれているすべての SDK メッセージ処理手順を有効にします。」のチェックをはずし、 インポートを押します。**

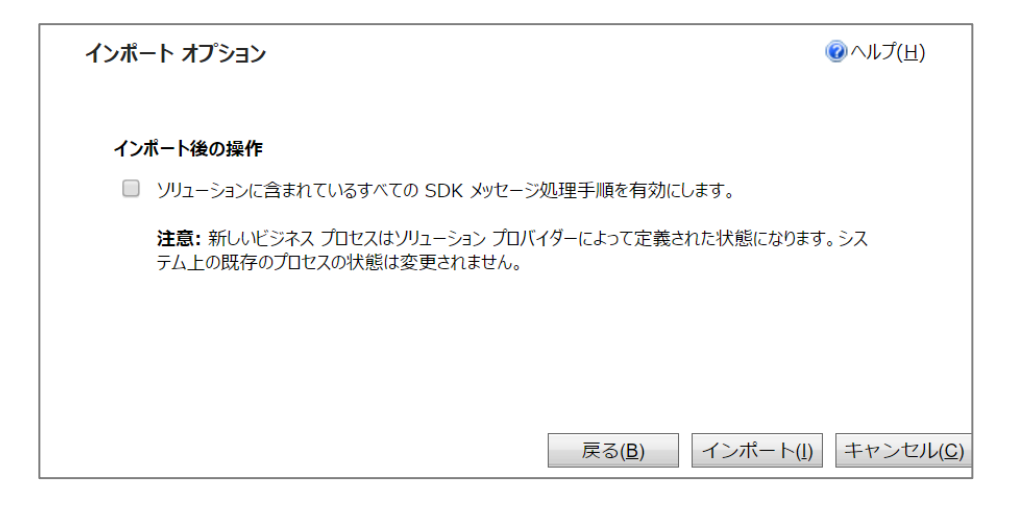

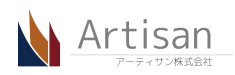

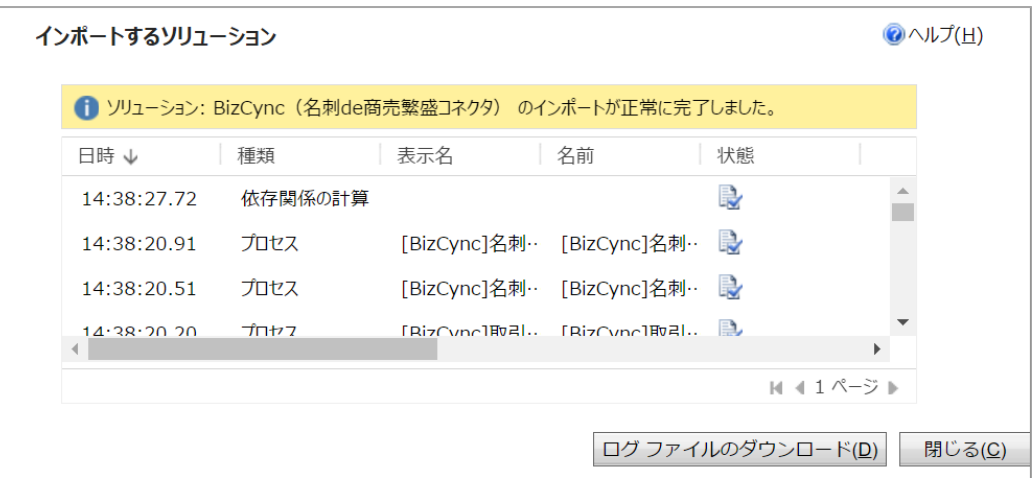

### **2 ライセンスキーを登録する**

利用するにはライセンスキーを登録する必要があります。

## **2.1 サイトマップ > 設定 > カスタマイズ を開きます**

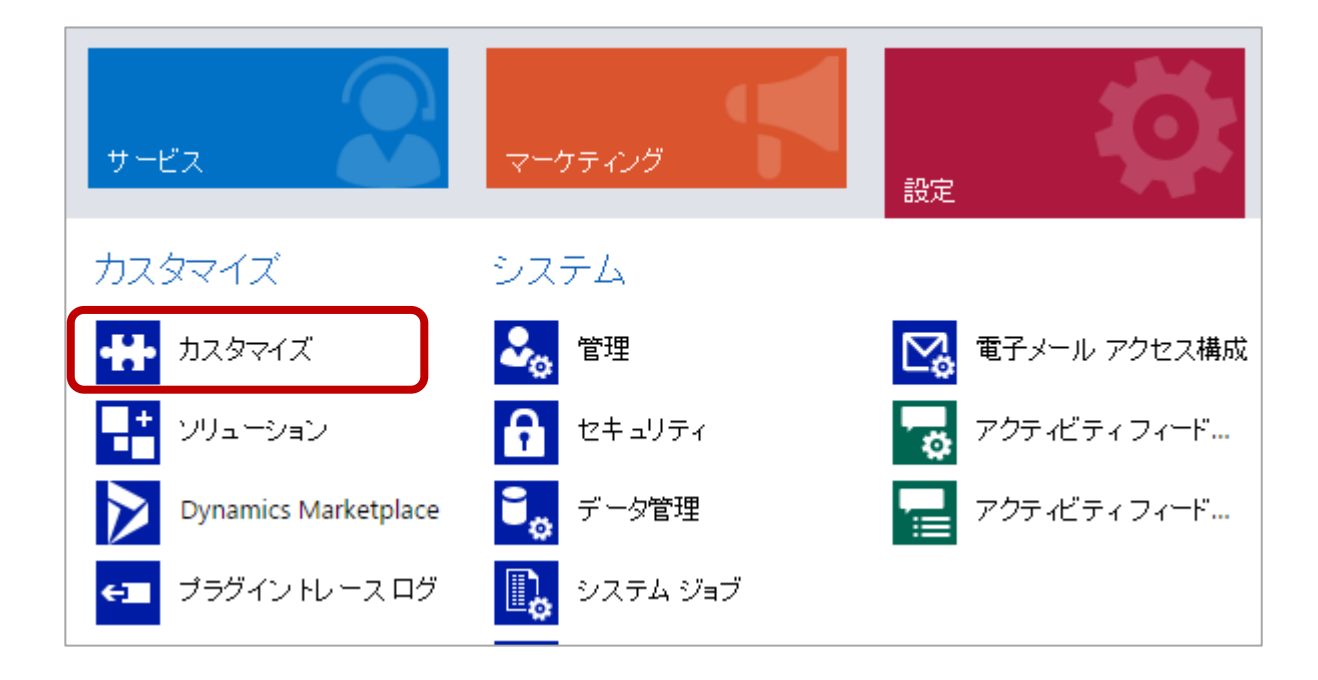

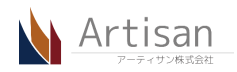

**2.2 システムのカスタマイズを開きます**

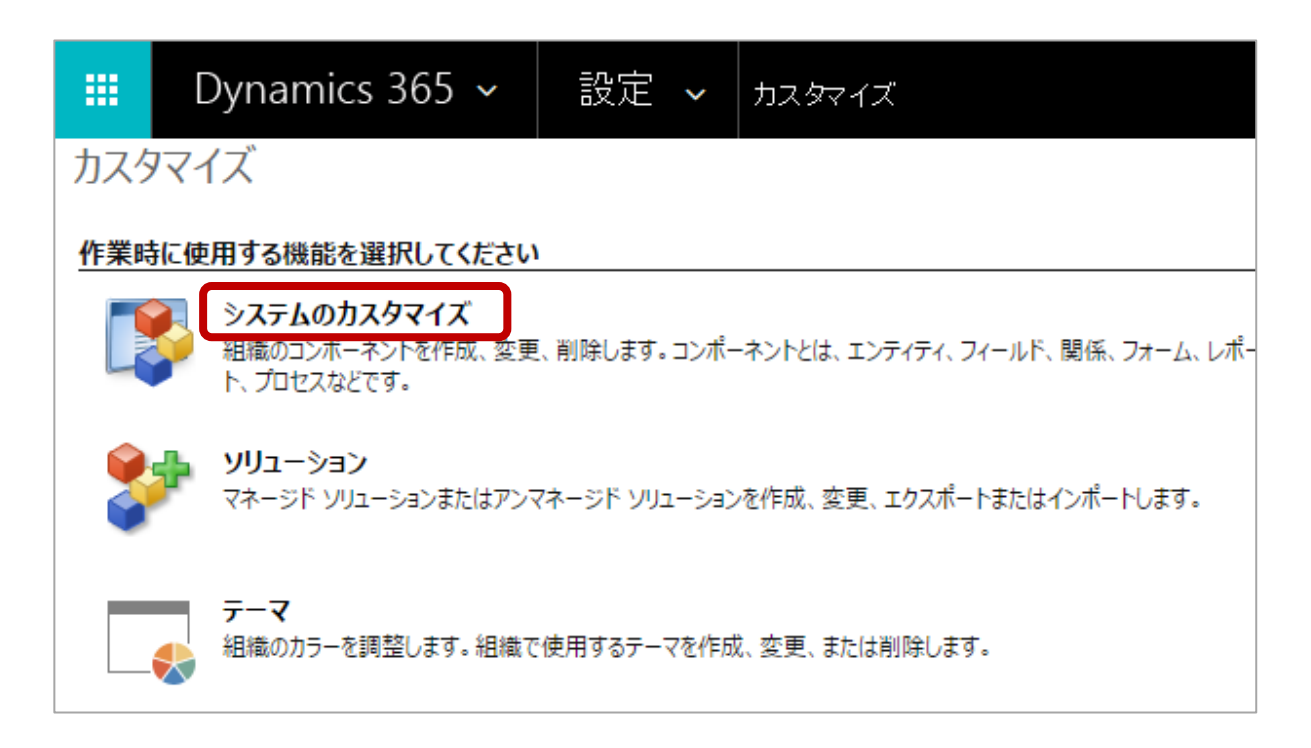

**2.3 左のメニューから 「Web リソース」 を押します**

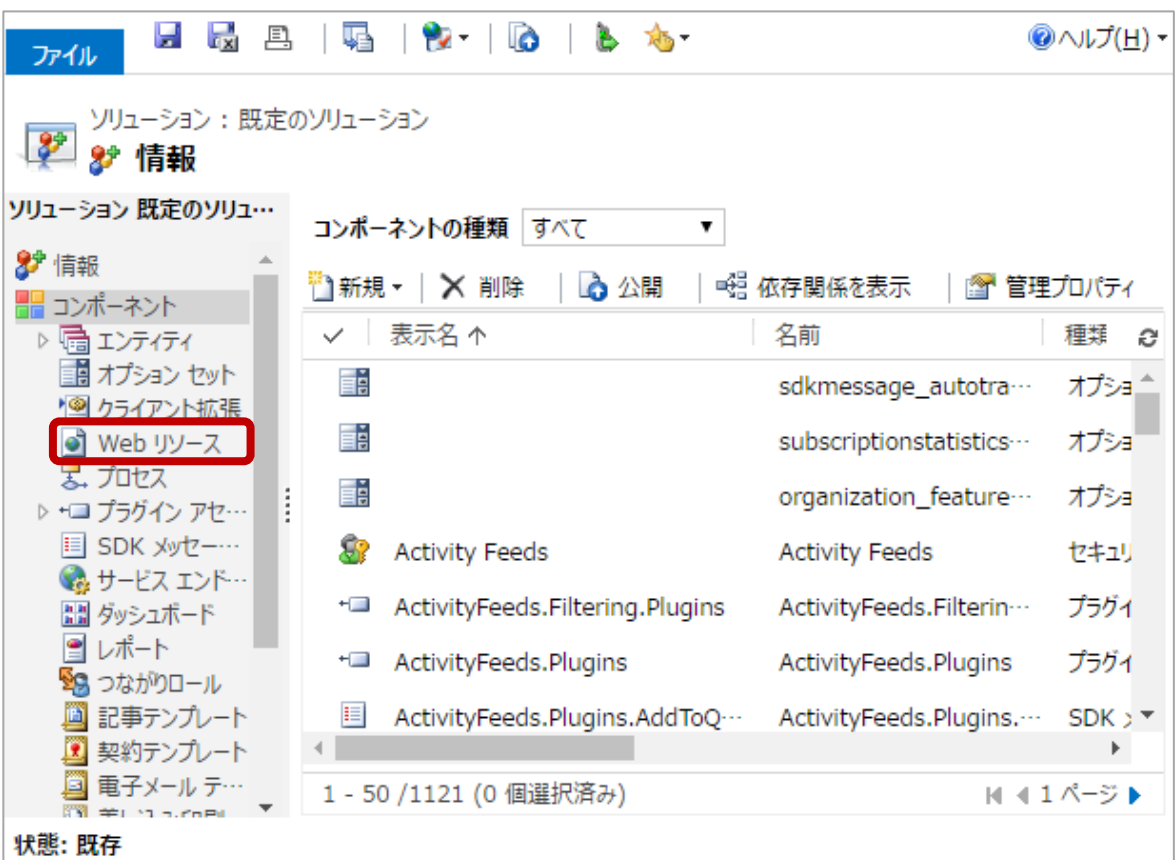

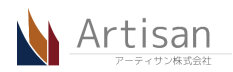

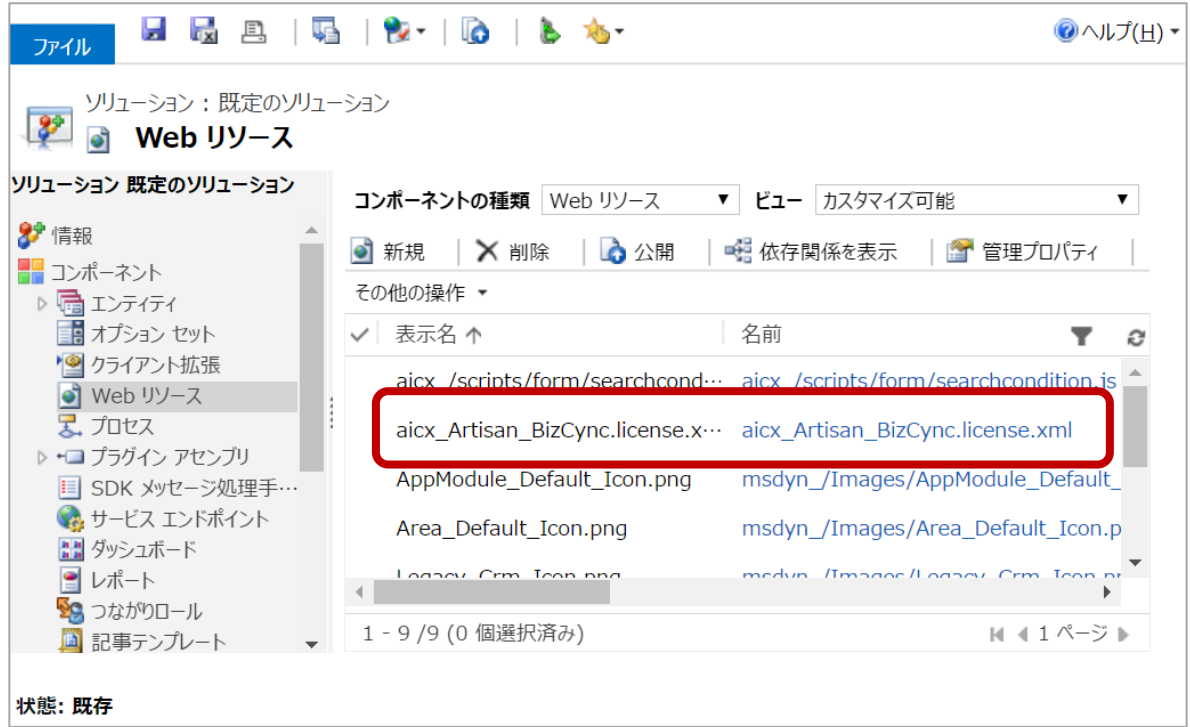

# **2.5 テキスト エディターを押します**

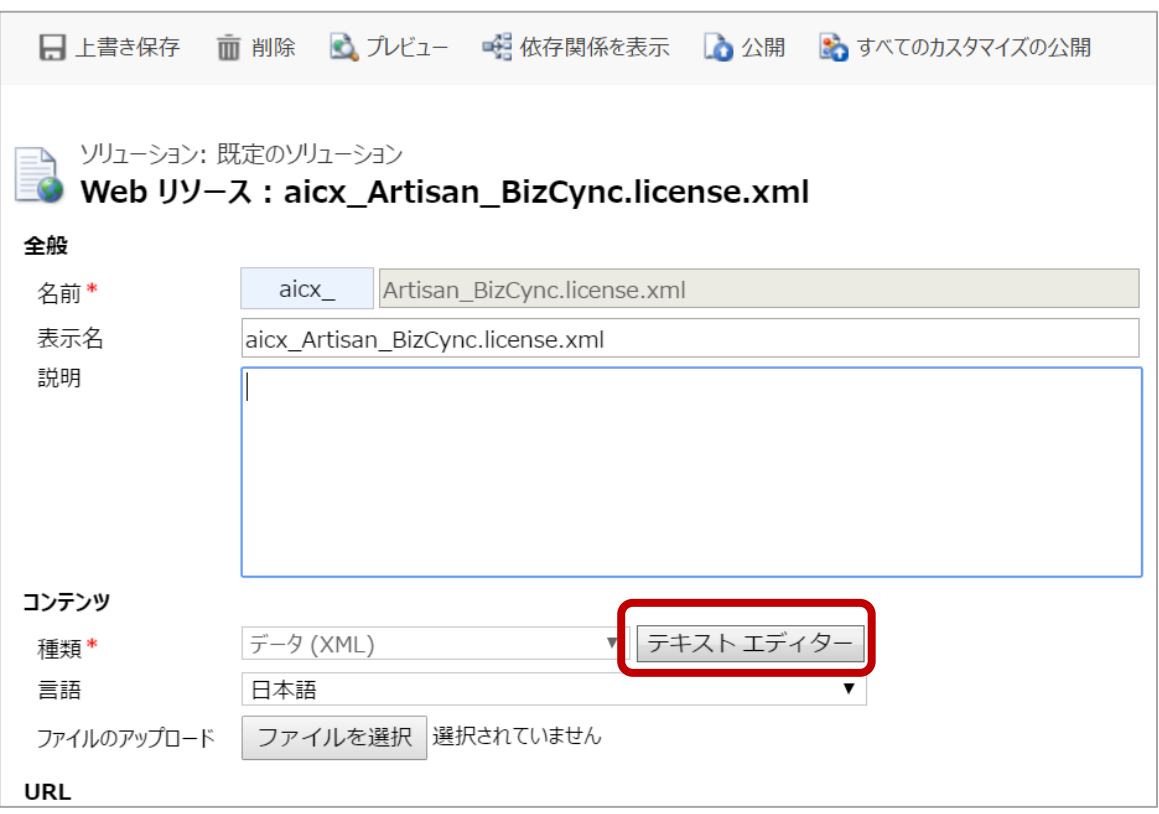

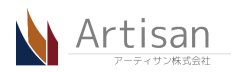

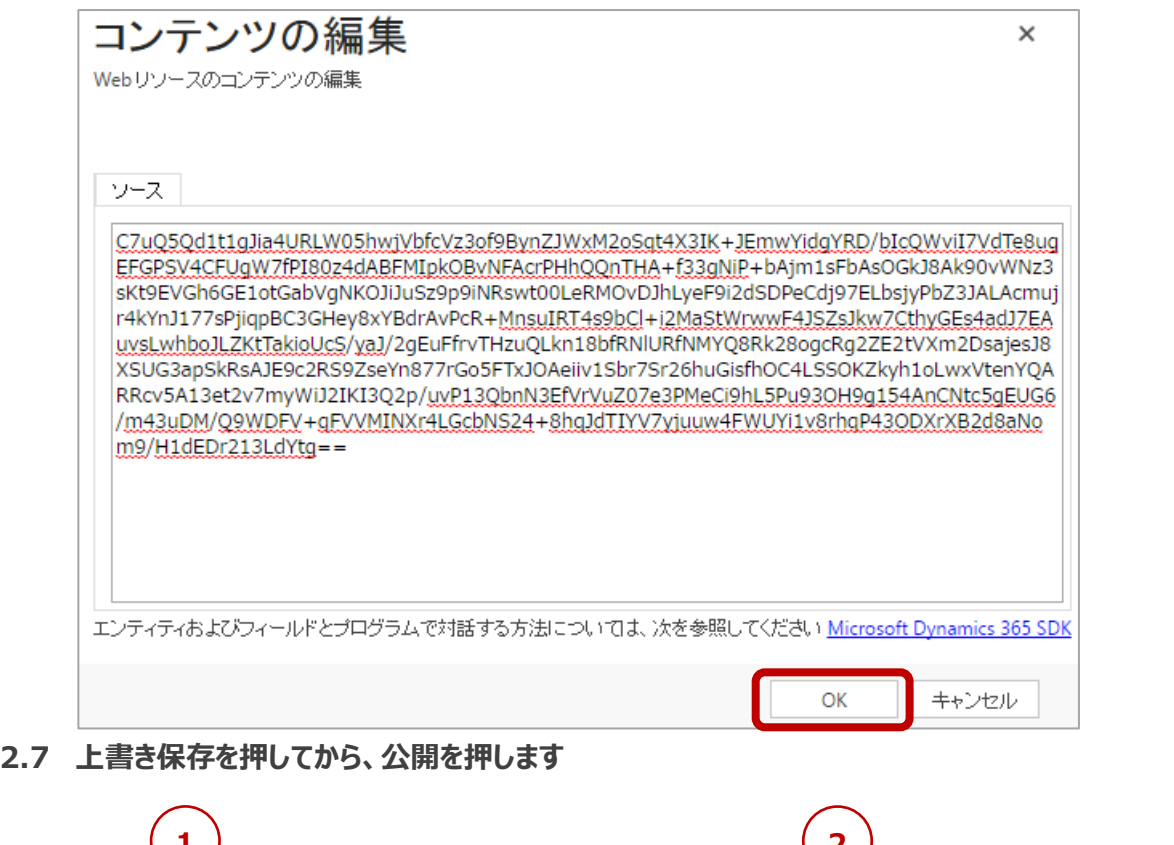

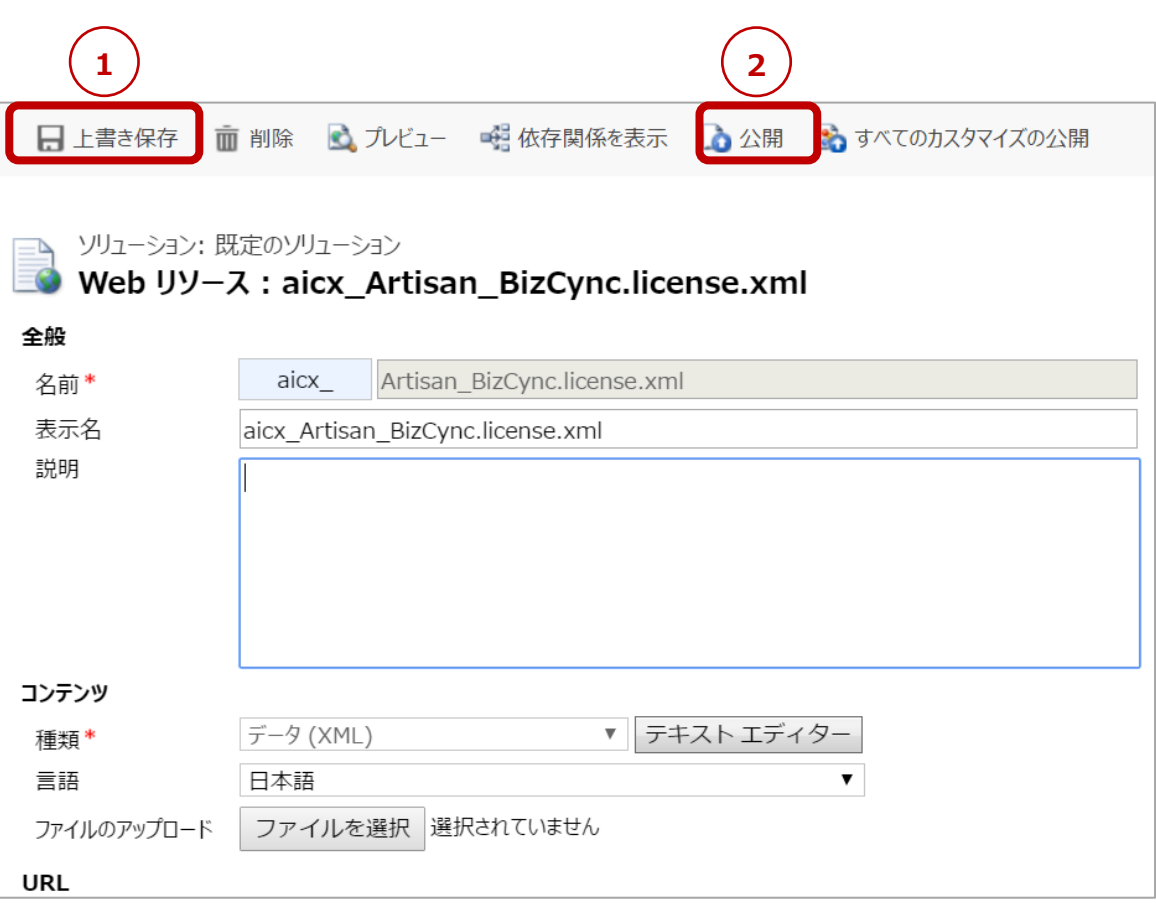

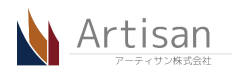

名刺 de 商売繁盛と連携するにはもう少し設定が必要です。

名刺接続情報、名刺検索条件の両エンティティにレコードを追加し、ワークフローのアクティブ化が必要です。以下ではそれらに ついてご説明します。

#### **3.1 サイトマップ > BizCync > 名刺接続情報 を開きます**

※ Dynamics 365 (8.2) の場合はアプリから BizCync を選択してください

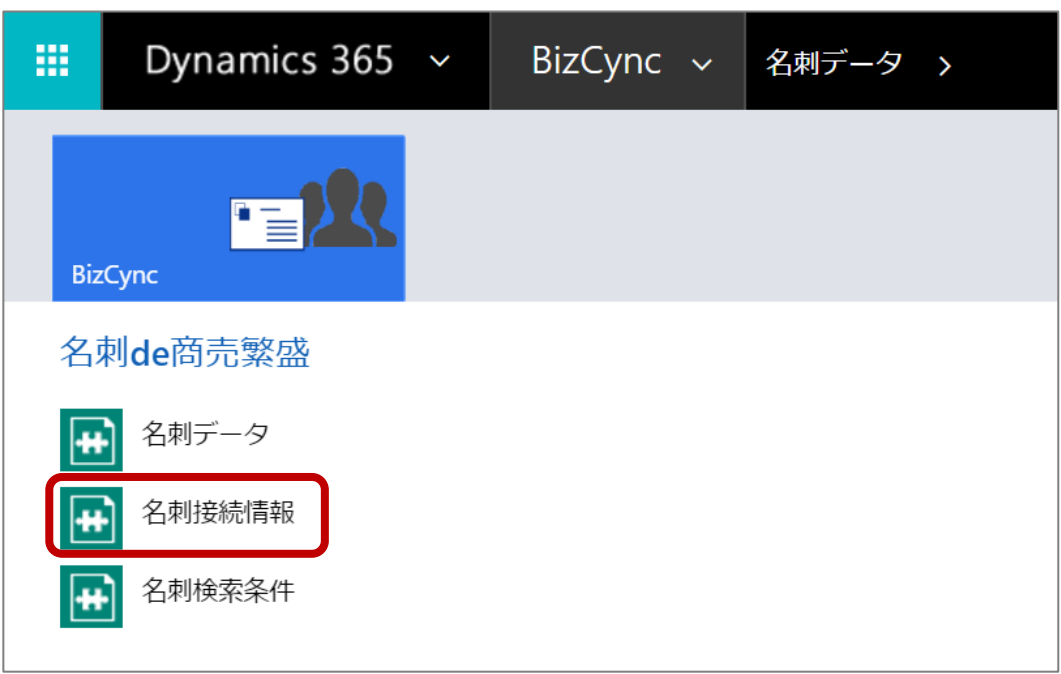

**3.2 フォームより名刺 de 商売繁盛への接続情報を登録します**

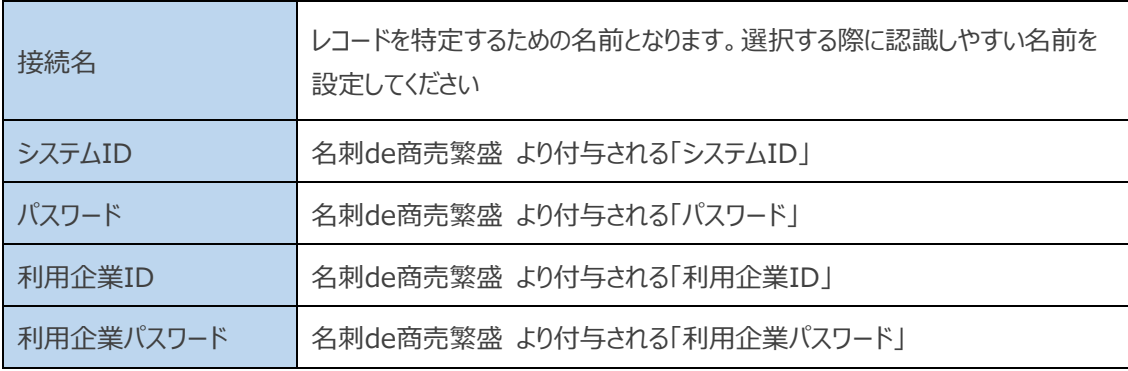

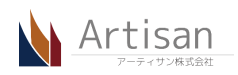

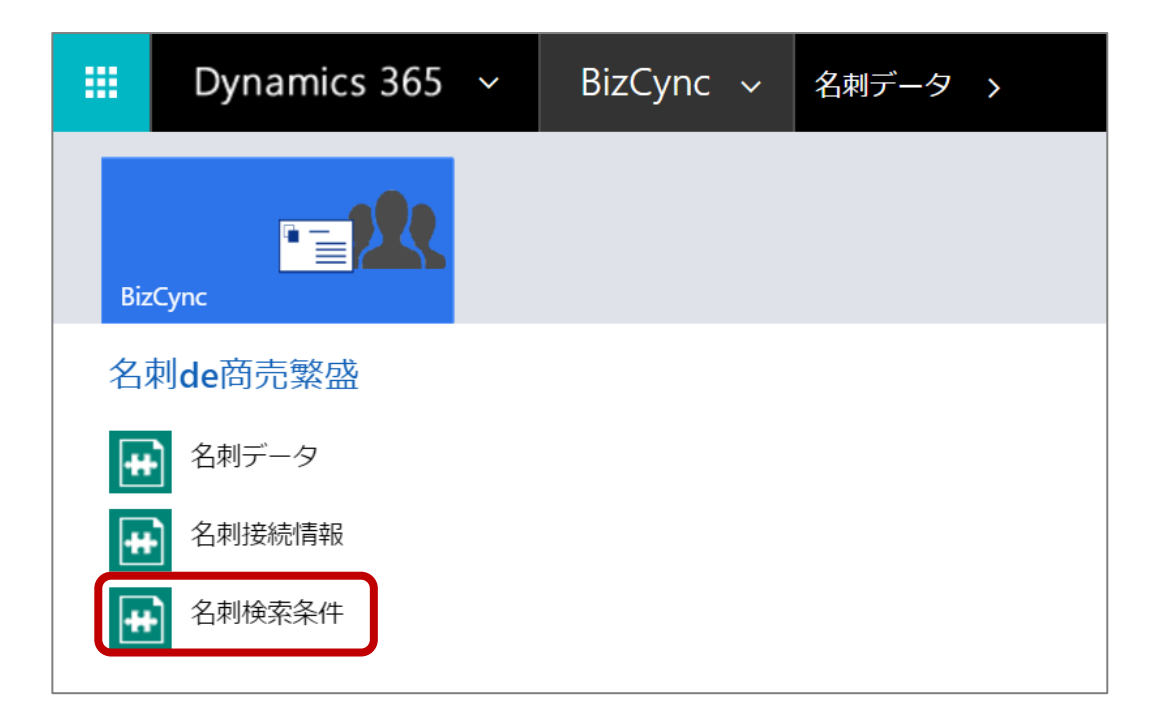

#### **3.4 フォームより名刺 de 商売繁盛への接続情報を登録します**

名刺 de 商売繁盛の名刺データを取得する条件を作成します。

**3.5 プロセス(ワークフロー、または、操作)を編集、アクティブ化します**

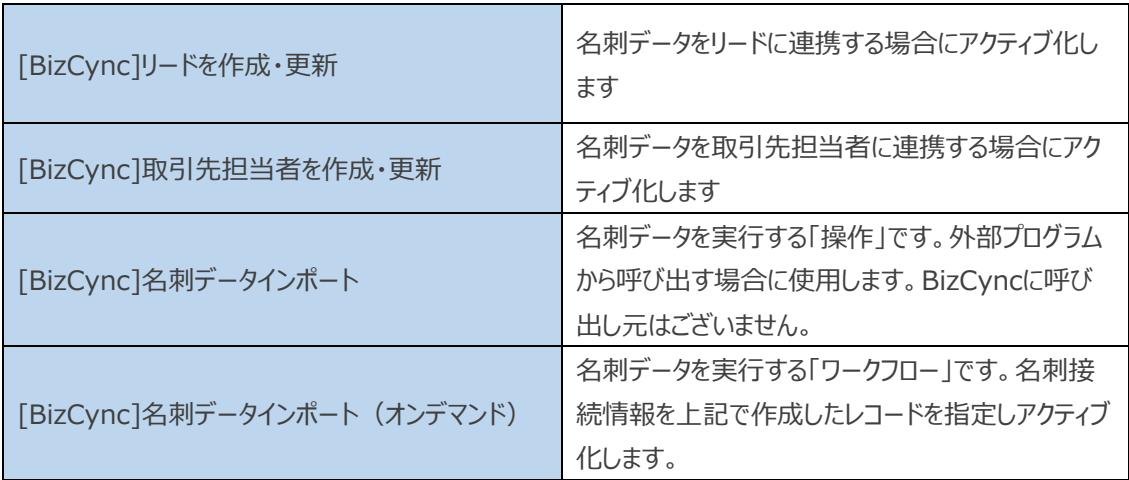

### **◆ BizCync に含まれるプロセス一覧**

設定は以上となります。

ただし、このままでは実行時ログを確認することができませんので、必要に応じてプラグイントレース ログを有 効にしてください。

サイトマップ > 設定 > 管理 > システムの設定 を開き、[カスタマイズ]タブで プラグインおよびユー ザー定義ワークフロー活動の追跡 で プラグイン トレース ログへのログ記録を有効化 を 「すべて」に設定し てください(Dynamics 365 の初期値は「オフ」となっています)

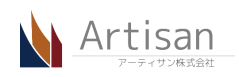

[BizCync]名刺データインポート(オンデマンド)のプロセスを使用して実行する方法を説明します。 ※ [BizCync]名刺データインポート (オンデマンド) の接続情報は設定され、アクティブ化されているものとします。

**4.1 サイトマップ > BizCync > 名刺検索条件 を開き、作成済みの条件を選択した状態で、コマンド バーの[ワークフローの実行]を押します**

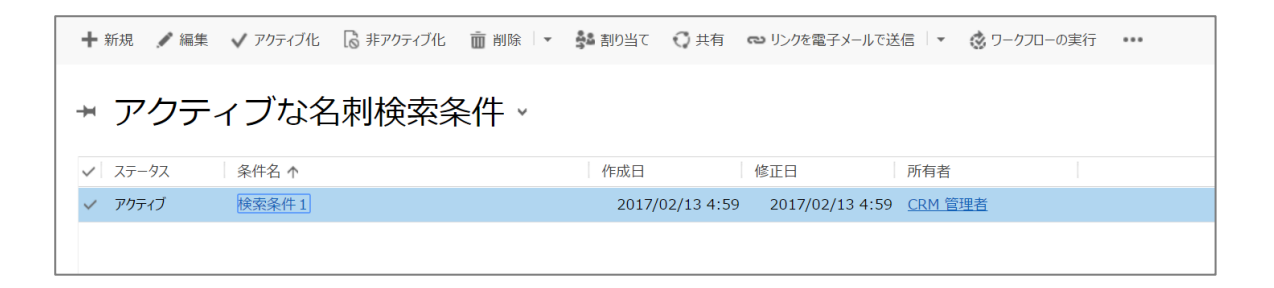

**4.2 [BizCync]名刺データインポート(オンデマンド)を選択し、追加ボタンを押します。**

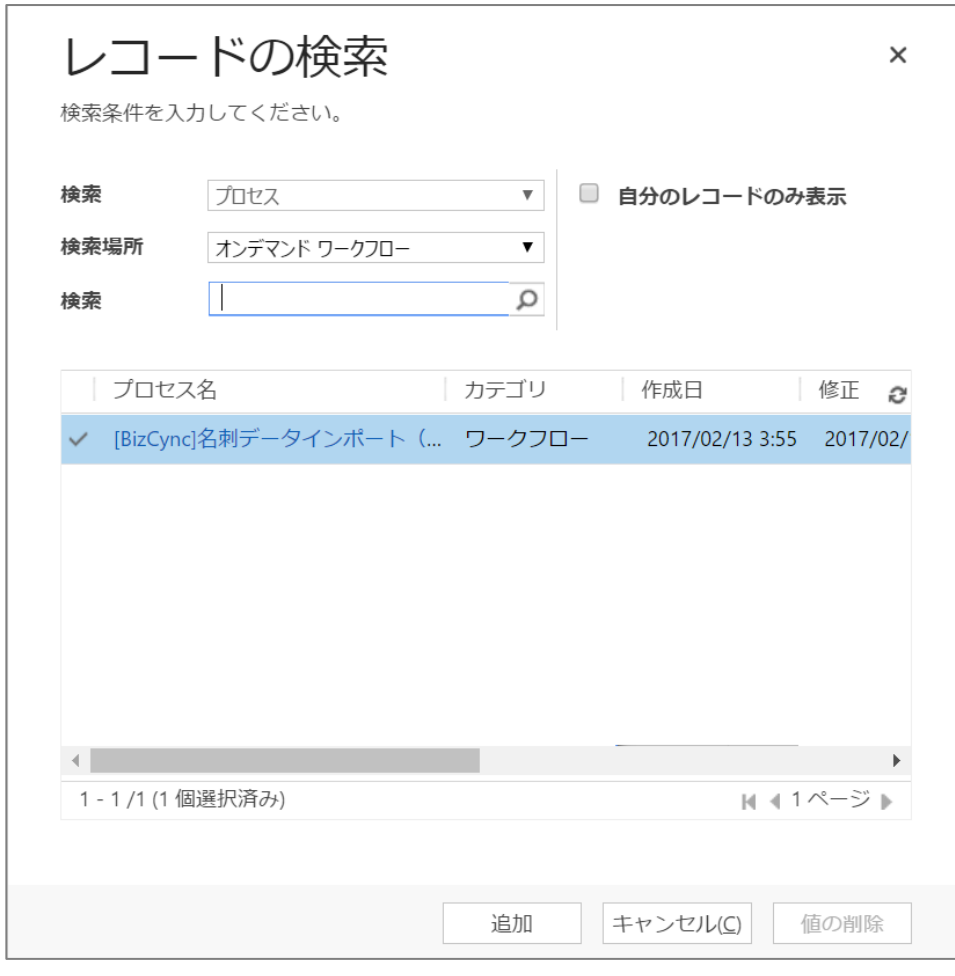

※ 追加ボタンを押すとすぐにシステムジョブに追加されます

実行後はシステムジョブ、または、プラグイントレース ログで結果をご確認ください

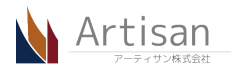

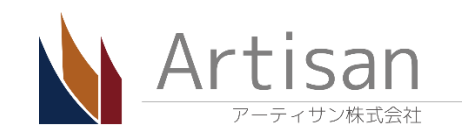

アーティサン株式会社 〒182-0025 東京都調布市多摩川 5-13-3

電話 042-444-4815

E-mail [CRMProductSupport@artisan.jp.net](mailto:CRMProductSupport@artisan.jp.net)

<http://www.artisan.jp.net/>

Copyright (C) 2016 Artisan Inc.

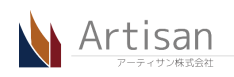